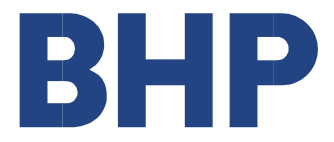

# Service Claim Submission Guidelines

March 2021

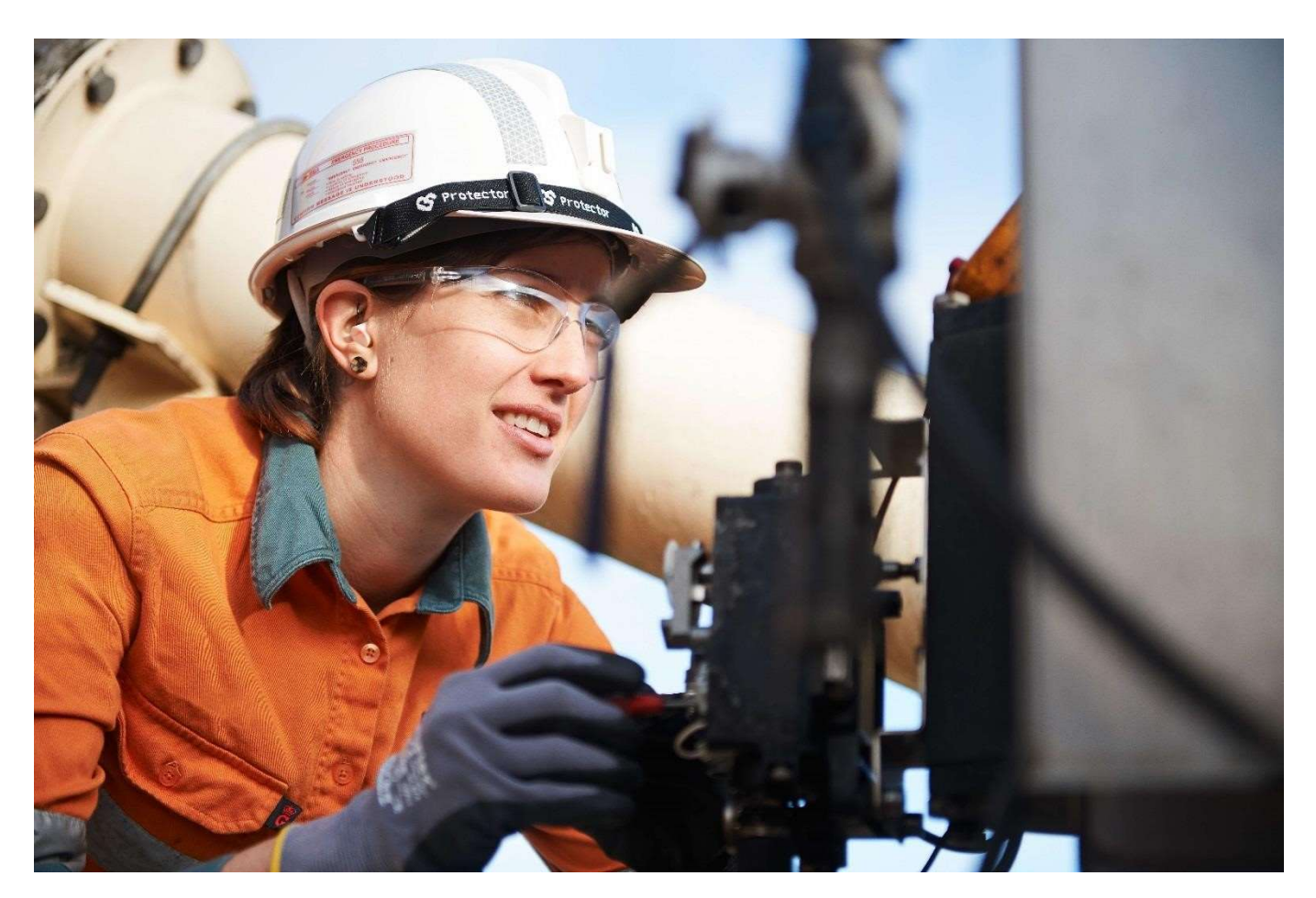

IMPORTANT NOTE: BHP Suppliers using the SAP Business Network must not submit Service Claims except through SAP Business Network.

1

# **Contents**

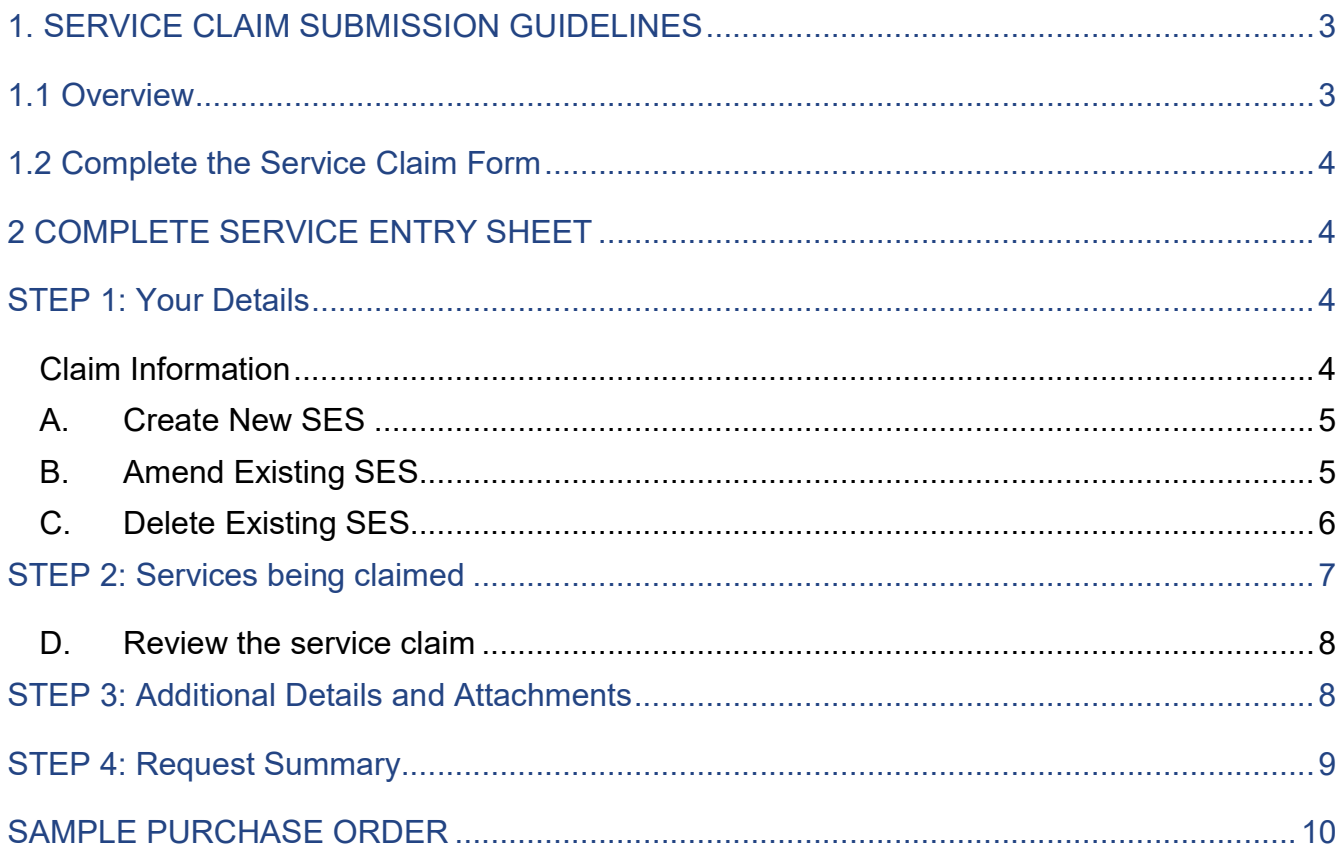

## 1. SERVICE CLAIM SUBMISSION GUIDELINES

Services required under a Purchase Order (PO) must be delivered before the Supplier can submit a service claim. Approval of the service claim must be received by the Supplier before submitting an invoice.

All service claims received by BHP must meet the criteria below or they will be rejected and will need to be re-submitted.

For a service claim to be approved, it MUST meet the following conditions:

- 1. Purchase Order has funds and/or quantity sufficient to cover the claim;
- 2. Delivery of the service is confirmed by a BHP site/business representative authorised to confirm the services have been completed ;
- 3. Evidence document such as timesheets, hire docket, claim sheet or receipts signed by the authorized BHP site/business representative who confirmed the service was delivered ; and
- 4. Each service claim form must relate to a services contained in a single approval document e.g. one timesheet. BHP will reject multiple service documents in a single claim form.

## 1.1 Overview

When submitting a service claim, Suppliers must follow these steps:

- 1. Deliver services as listed on the Purchase Order (PO).
- 2. Obtain BHP sign off from an authorized BHP site/business representative on the document that will accompany the claim.
- 3. Submit an online service claim form as per instructions outlined in Section 2 below..
- 4. Once the BHP site/business representative has approved the service claim, you will receive an automated email detailing the Approved SES Number.
- 5. The invoice submitted to BHP must clearly show the Purchase Order number and Approved SES number :
	- a. If you have not signed up to be an Evaluated Receipt Settlement (ERS) Supplier, the invoice should be submitted via email to psinvoices@bhp.com.
	- b. If you are an ERS Supplier, then the invoice will be created on your behalf as a Recipient Created Tax Invoice (RCTI) so no further action is required.

#### BHP Processing of claims:

- All Service Claims are processed within 48 business hours of receipt. The service claim will be converted into a Service Entry Sheet (SES) for approval.
- Supplier must complete invoice submission as soon as SES approval received. ERS Suppliers: Invoices issued from BHP are based on the approved service claim form.
- Invoice will be processed within 48 business hours of its receipt. Payment is calculated from the date of invoice receipt as per the agreed payment terms.
- All queries should be should be made through https://case.bhp.com/en-US/BHPB-Vendor-PaymentService/

## 1.2 Complete the Service Claim Form

Open the service claim form in an Internet browser (Chrome is preferred):

**Service Claim form in English** 

Service Claim form in Spanish

When completing your online service claim form, further information is available for each field by hovering your mouse over the question mark symbol displayed.

## 2. COMPLETE SERVICE ENTRY SHEET

Mandatory fields are indicated with this symbol **.** Below each of following steps are descriptions of the information that must be entered into the mandatory fields on the form.

## STEP 1: Your Details

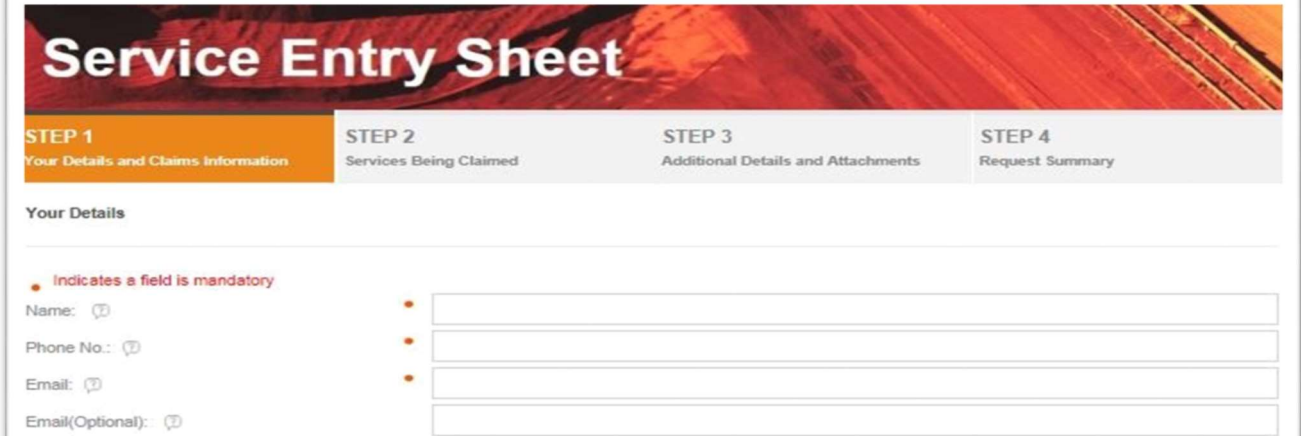

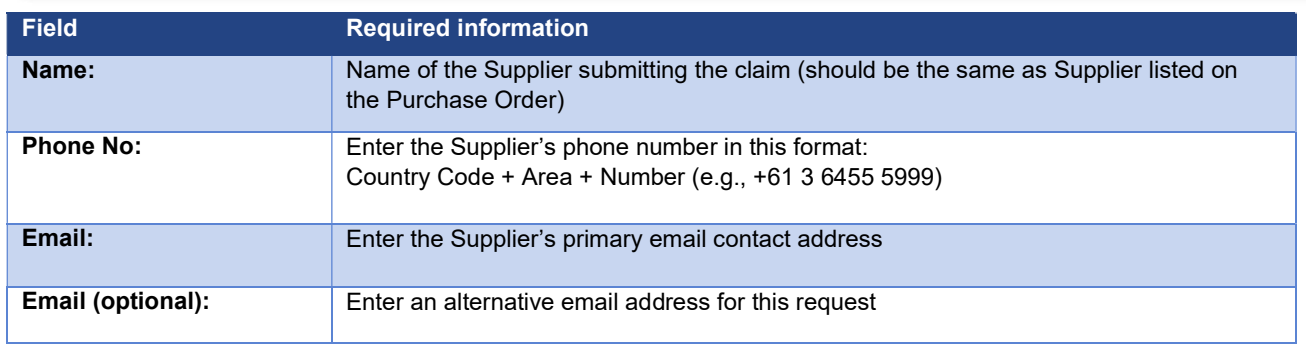

## Claim Information

There are three (3) options available: Create, Amend or Delete. Review the following explanations to confirm which selection you should make.

D

## A. Create New SES

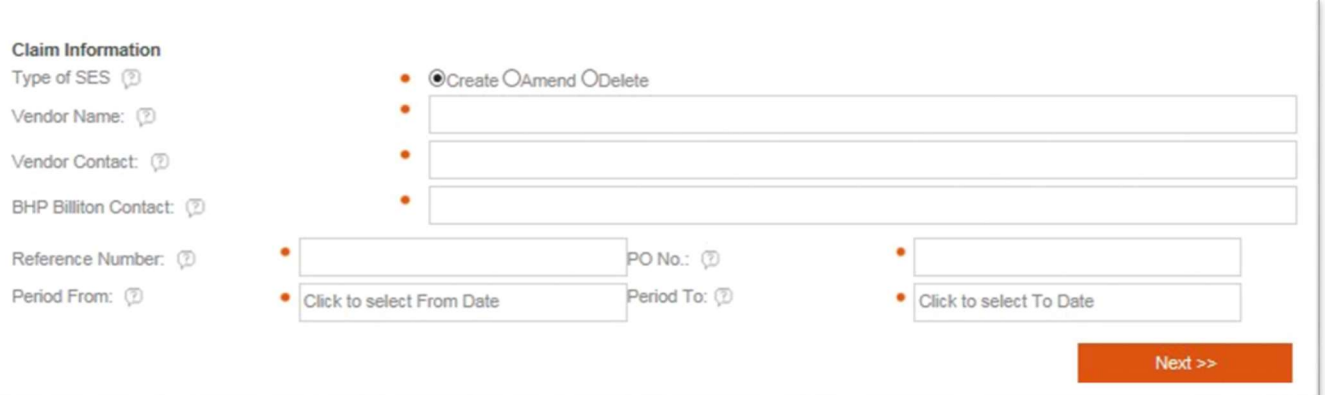

#### Service Claim periods (Period From and Period To)

When entering the date into the 'Period From' and 'Period To' boxes, use the actual date on which the services were provided. If dates do not match the evidence document supplied, they may result in a Supplier Non-Conformance Notification being sent to the Supplier.

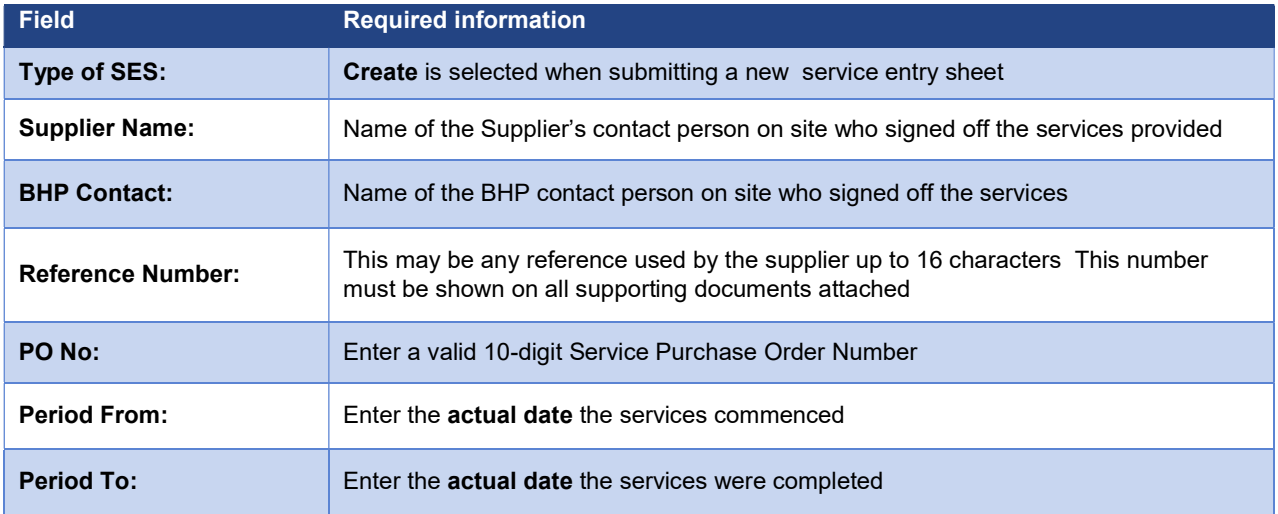

## B. Amend Existing SES

 $\overline{1}$ 

Select Amend to submit a claim to amend an existing SES. Do not use Amend if this claim refers to a rejected service claim form or SES that has been deleted.

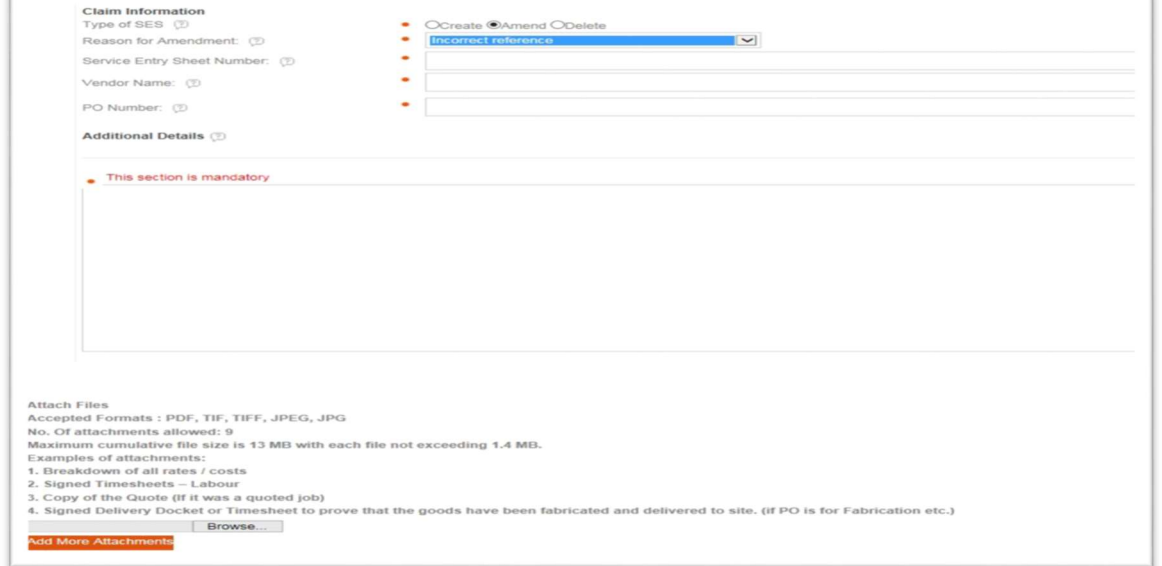

## You must provide a Reason for Amendment

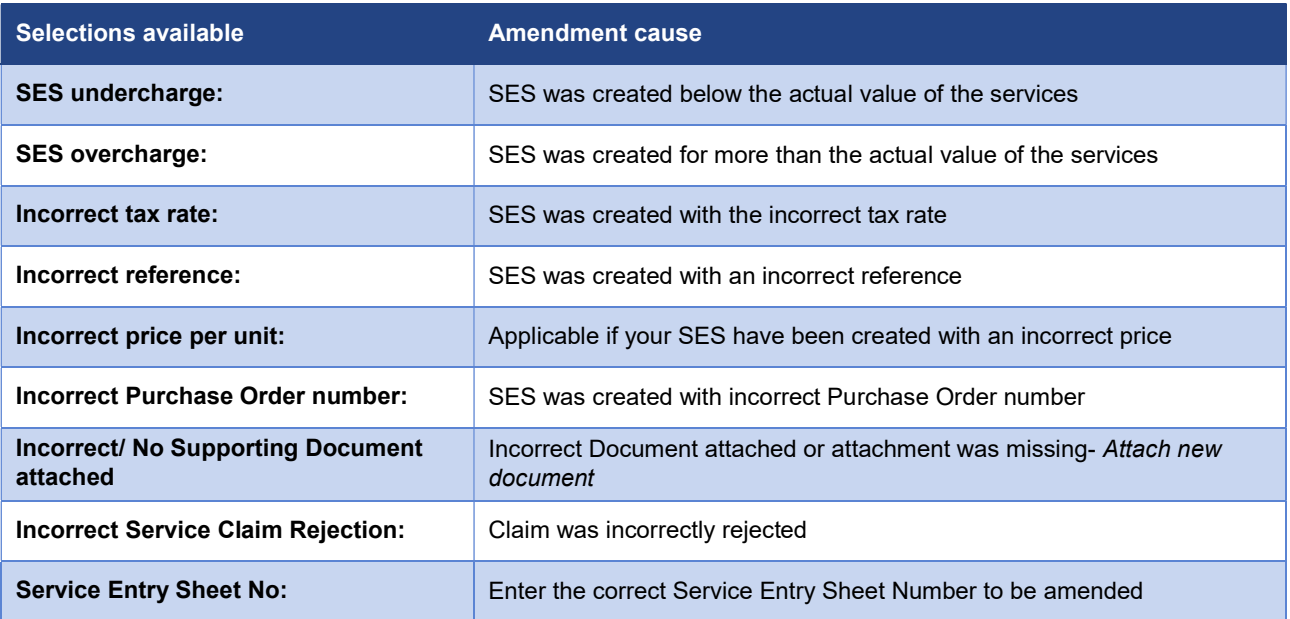

## C. Delete Existing SES

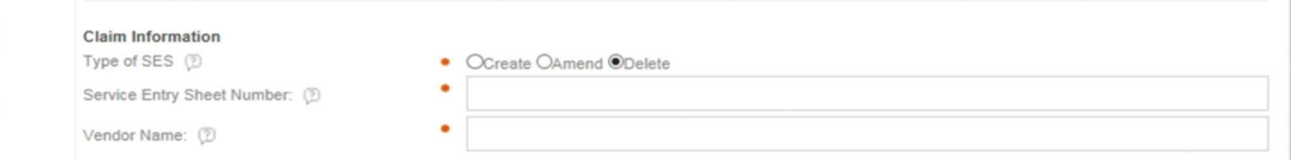

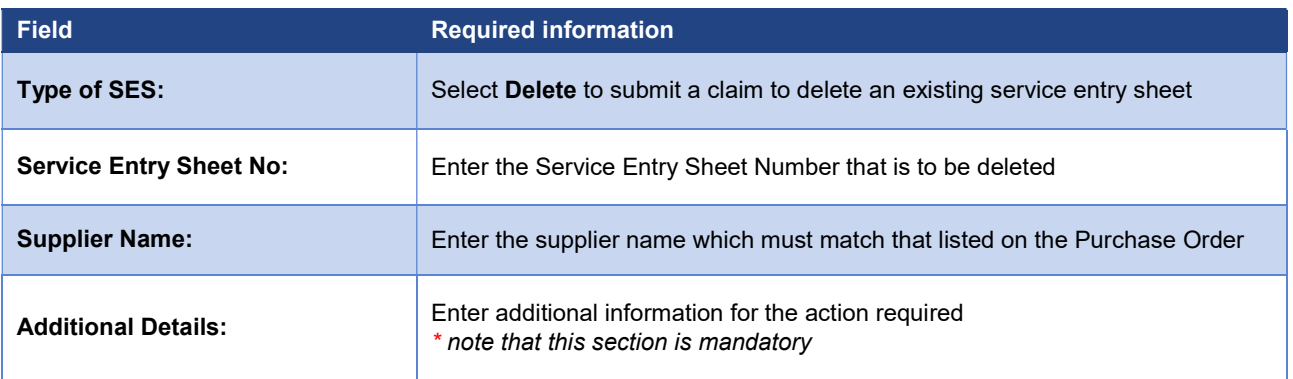

- You will need to enter all previous information regarding the claim details.
- Under Claim Information complete all the mandatory fields.
- $Next$ • Once complete, Select **the complete of the complete** to proceed to Step 2.

## STEP 2: Services being claimed

Enter the following details for each service line claimed:

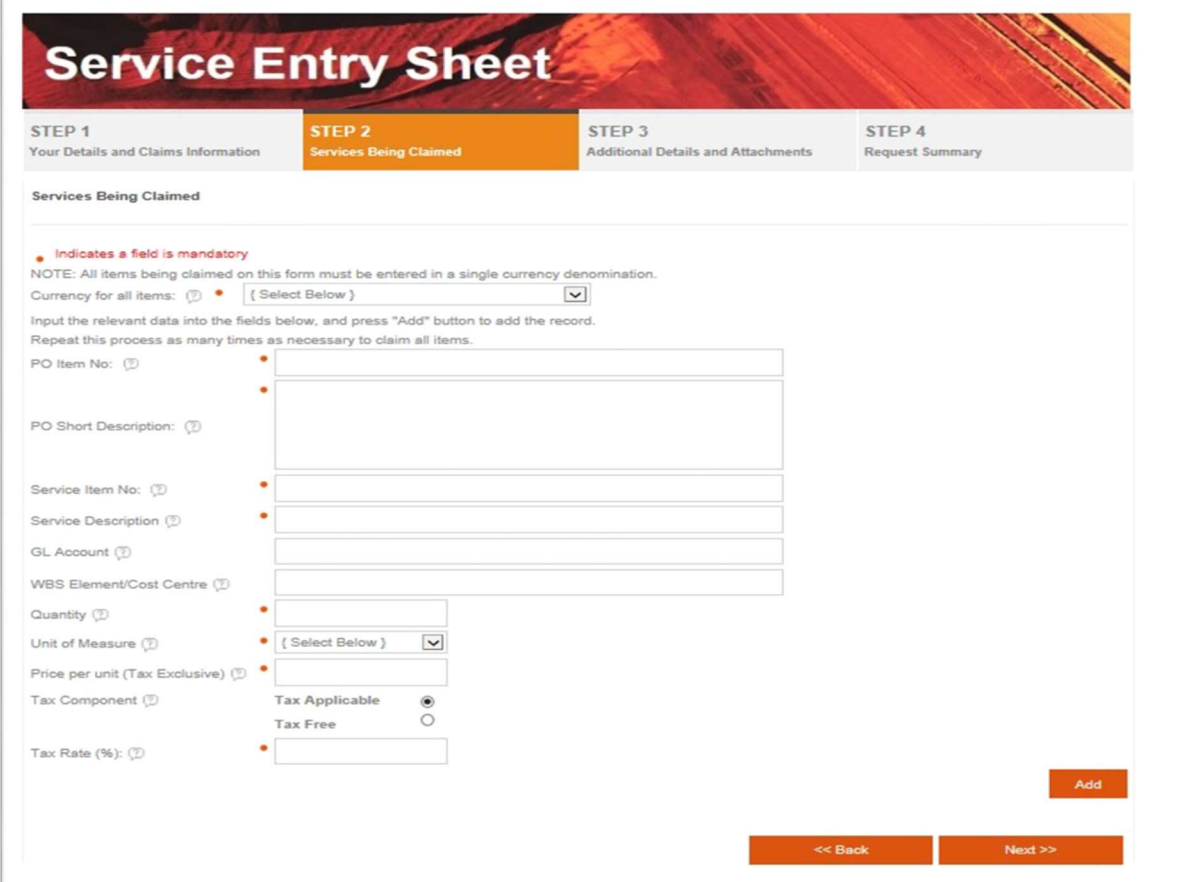

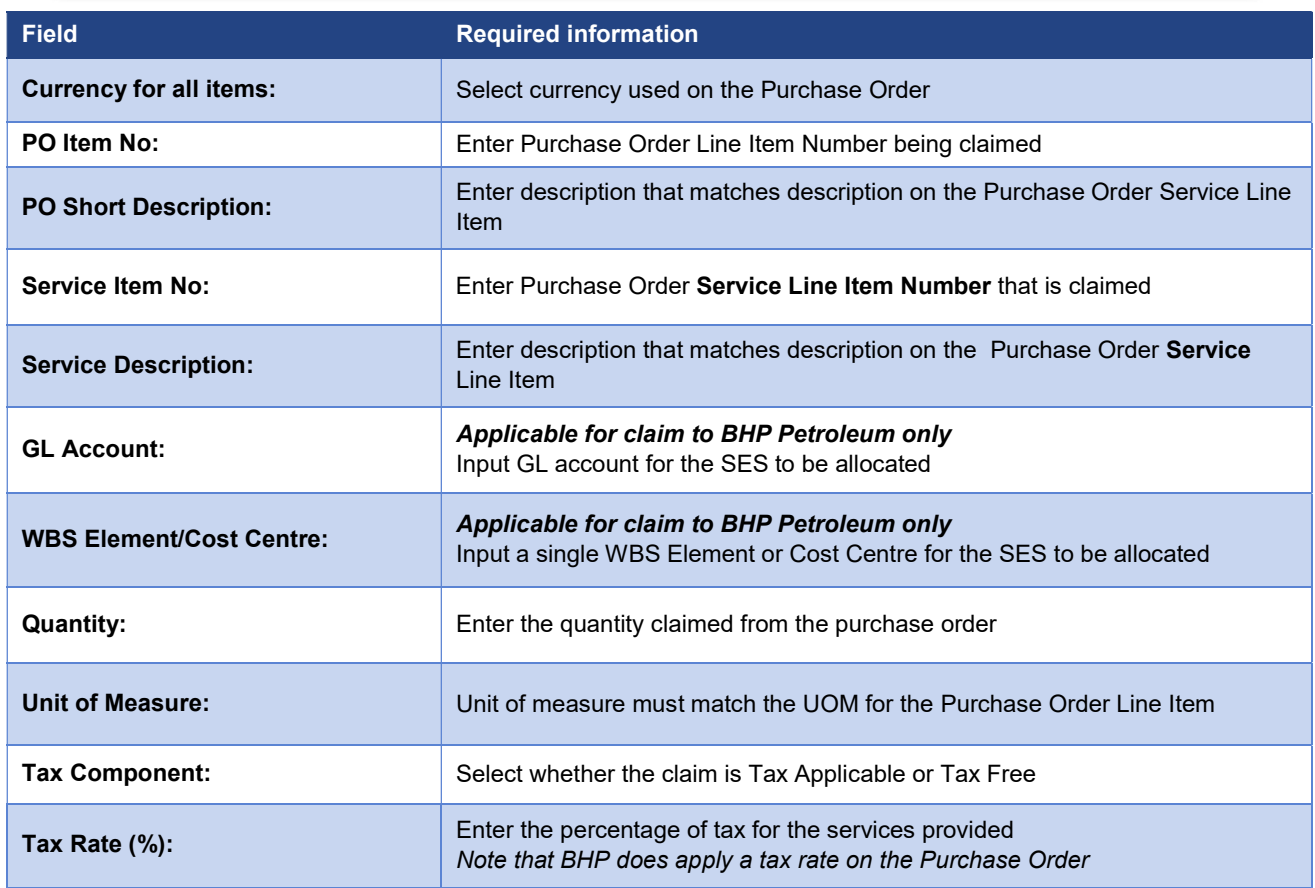

● Once you complete the service line item data, select and and the details will be entered in the summary section of your claim. To add more service line items, repeat this process as many times as necessary.

### D. Review the service claim

Once you have added all your service line items, you can review your claim in the summary section.

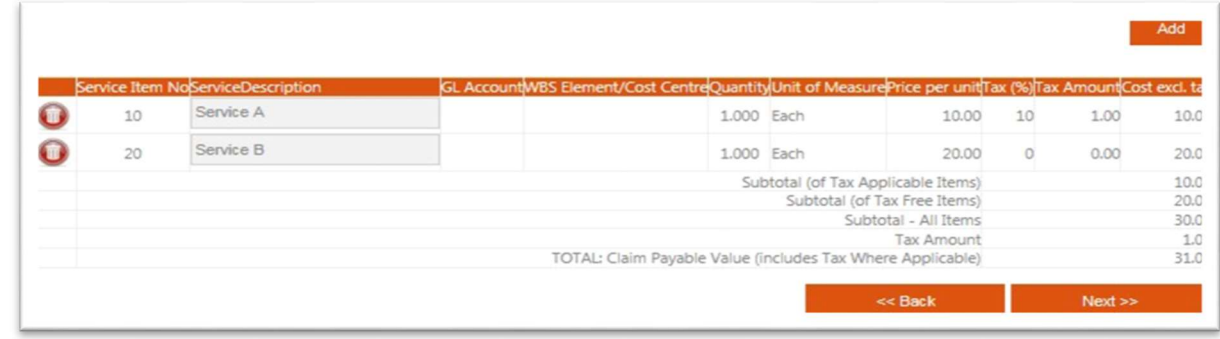

When the summary section reflects all service line items correctly, click

 $Next$ 

## STEP 3: Additional Details and Attachments

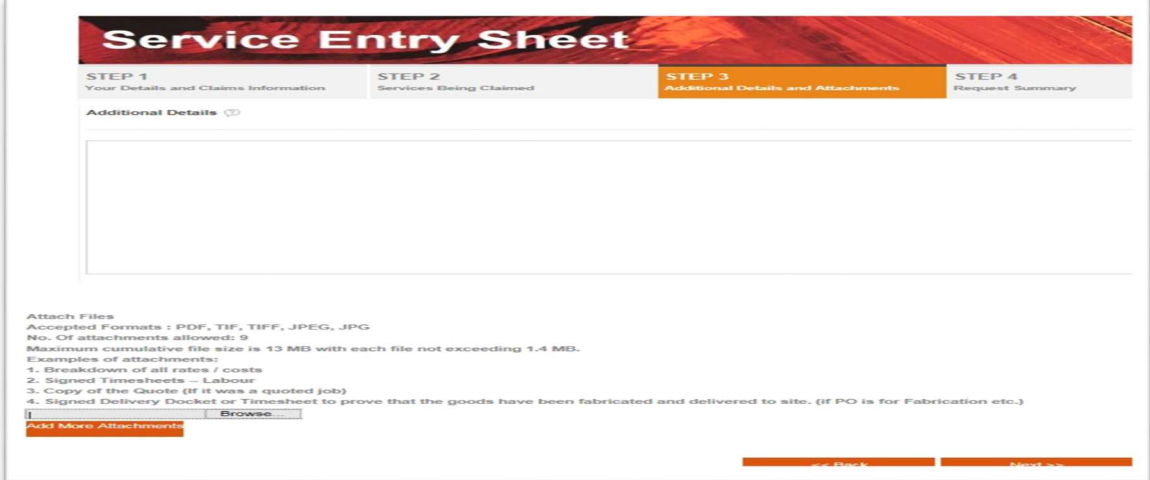

- Enter any relevant details to be considered in the Text Box
- Go to Attach Files to upload your service claim documents. Click Browse and select the document from your computer files (PDF, TIF, TIFF, JPEG, and JPG only),. Documents may include Hiring dockets, Signed Time Sheet , Job Tickets, Labour Schedule, Completed Work Sheets or Receipts

 $Next$ 

- $\bullet$  To add more files, select  $\overline{a}$  and repeat the above process until all supporting documents are attached.
- Once complete proceed the next step, Select

## STEP 4: Request Summary

A Request Summary will be displayed as per below.

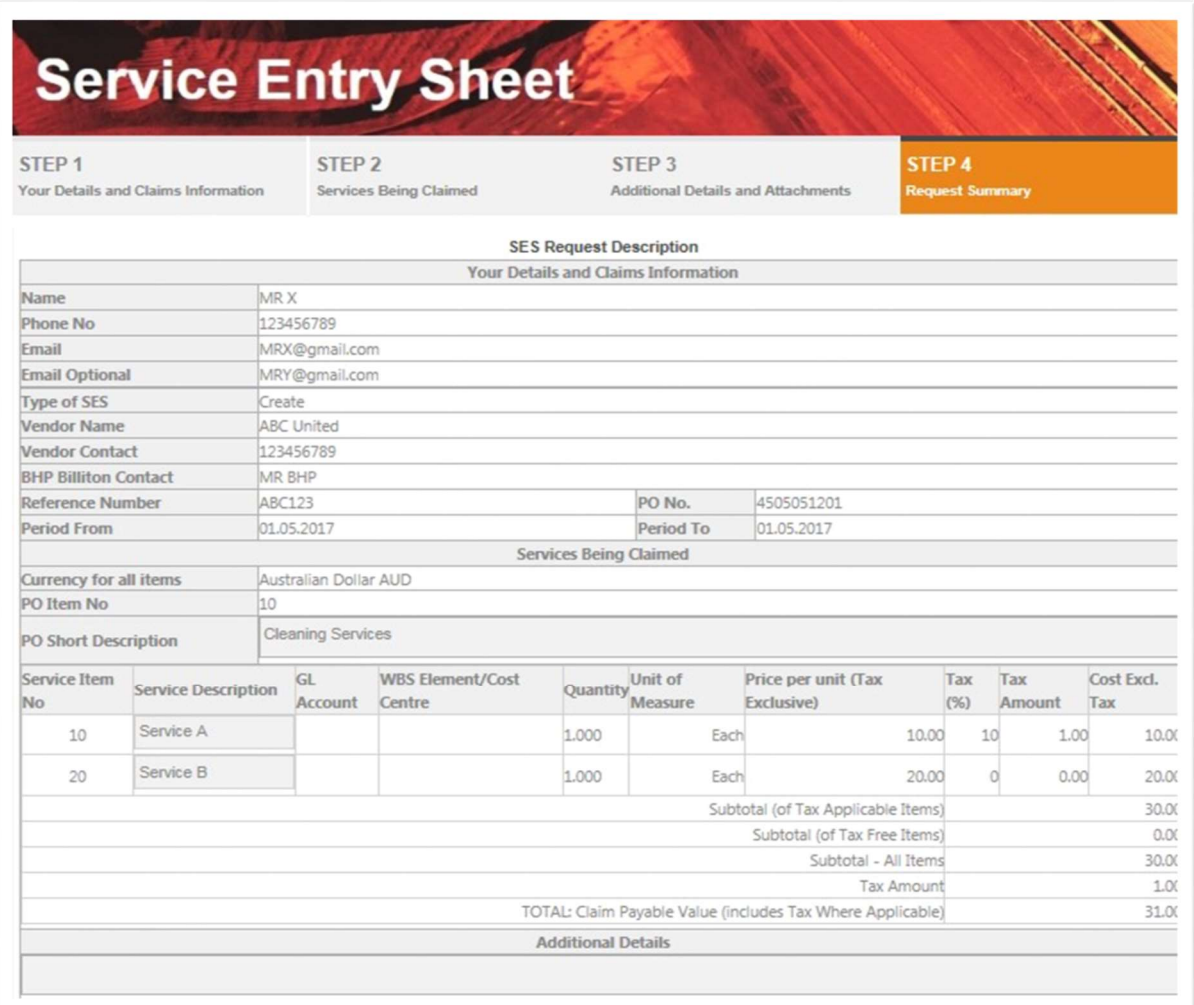

● On the Summary Tab, if the request was to Amend or Delete then add this text into the Additional Details section. See example as shown below.

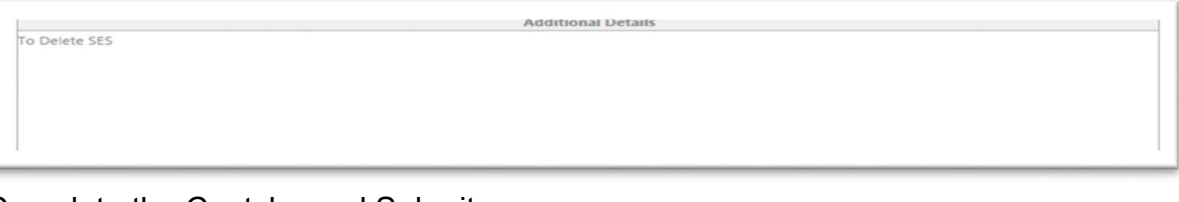

● Complete the Captcha and Submit

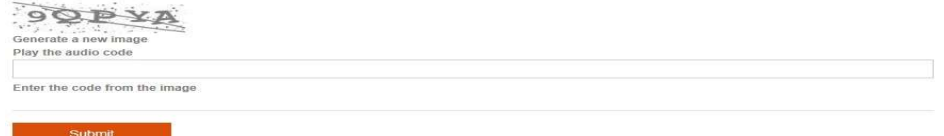

## Submission Completed

You will receive a message indicating your submission has been successful.

Successfully completed submission.

## SAMPLE PURCHASE ORDER

Refer to the example purchase order shown below to see where to locate the required information to include in your service claim form.

The fields that are required for your service claim are marked. Please check and ensure specific fields from the Purchase Order match your entries on the service claim form.

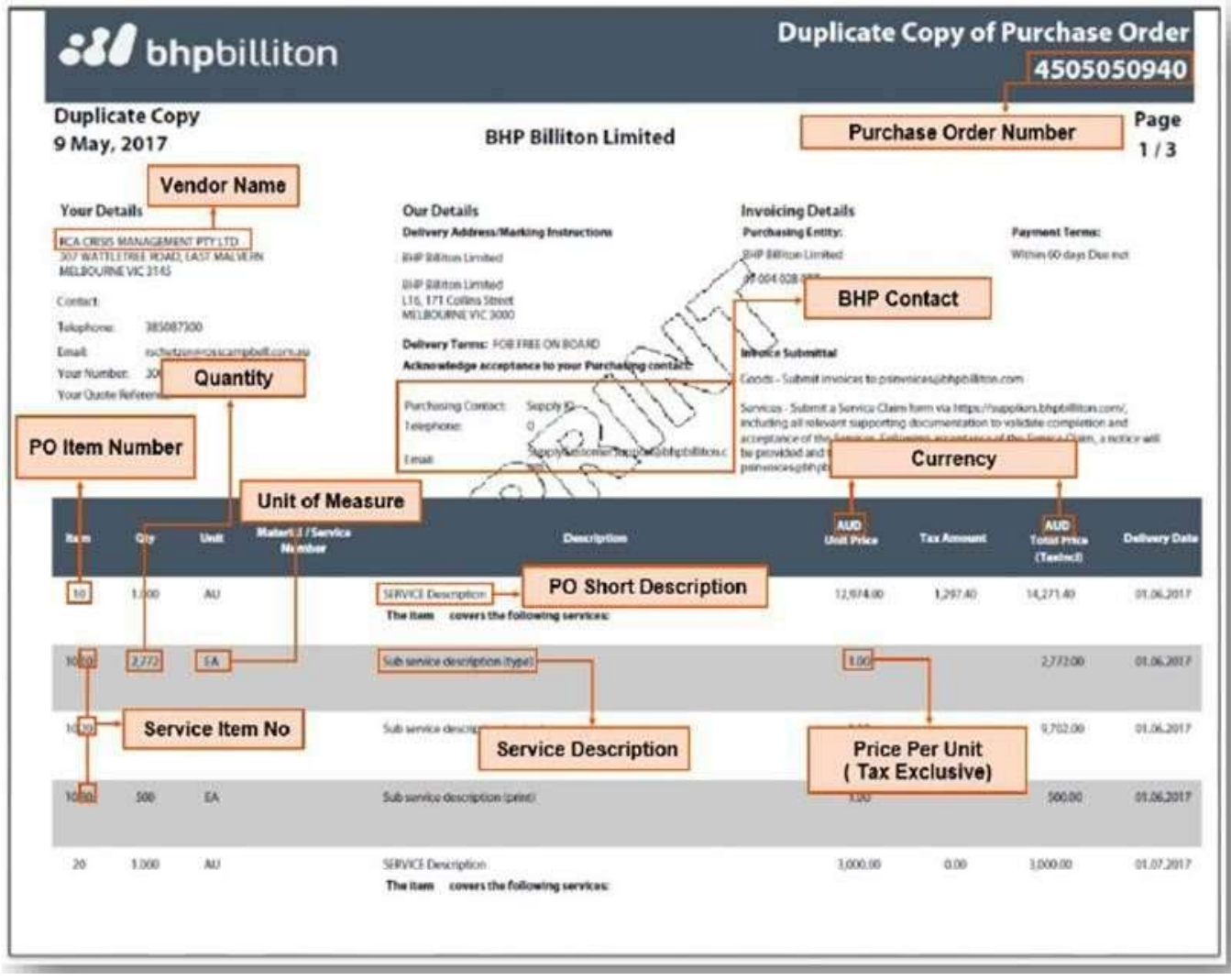

Note: Any queries regarding the details of the purchase order should be referred to the BHP Contact listed on the purchase order.